# 新建(全国版)HPアップロード方法

#### 【基本事項】

※新しいHPはJimdoを使っていますので、詳しく知りたい場合は、「Jimdo公式サポートセンター(サイト)」をご覧ください。 https://jp-help.jimdo.com/

ここでは【基本事項】【支部紹介ページの作り方】【支部活動の作り方】を掲載しています。

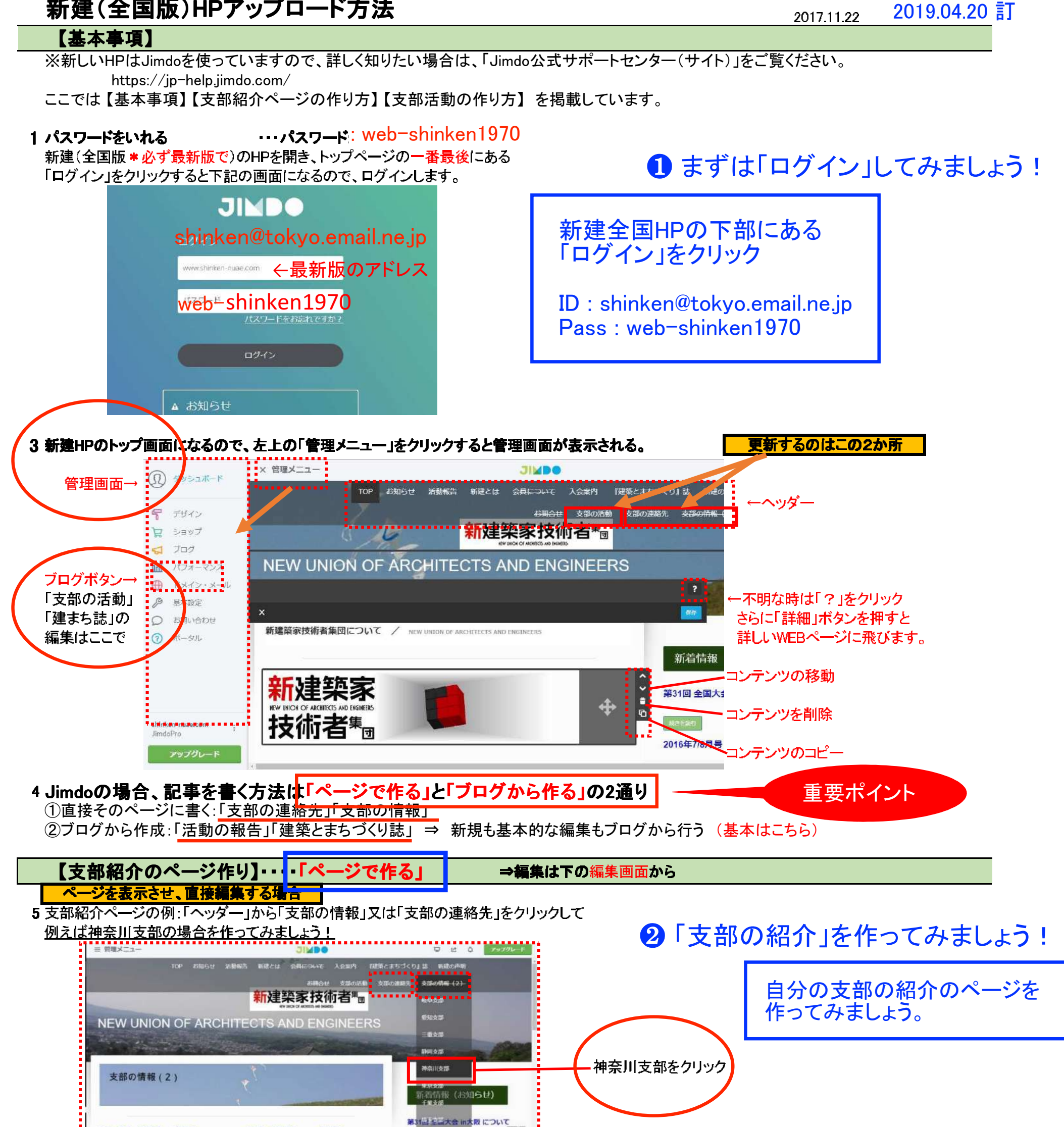

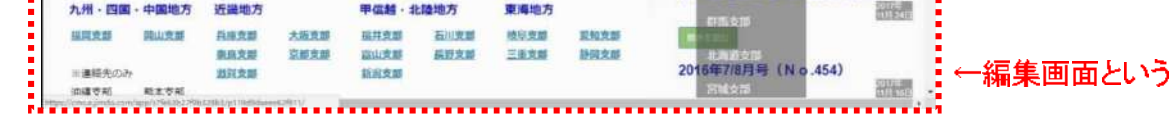

#### 6 神奈川支部をクリックすると以下のような画面になる。 「お問い合わせ先」と「支部の紹介」の欄は作成済なので支部の紹介に ポインタを合わせ、文章を書き込んでいきます。

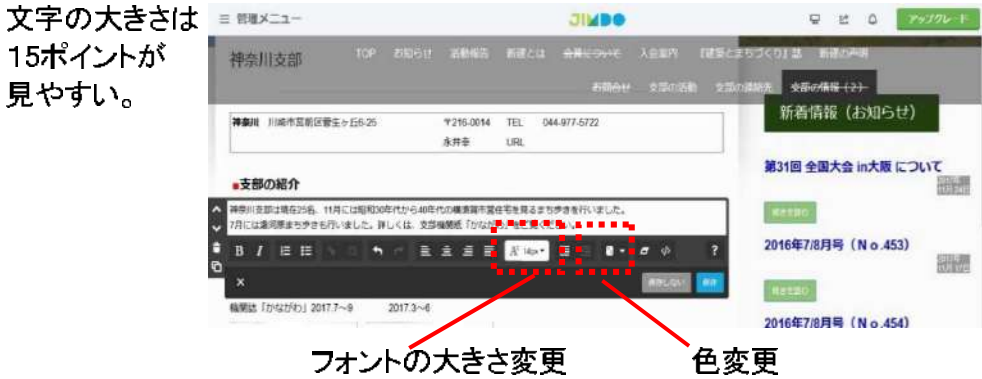

#### 画像を入れたいときはその下にポインタをあわせると、 「+コンテンツ追加」が現れ、クリックし 「フォトギャラリー」をクリックする

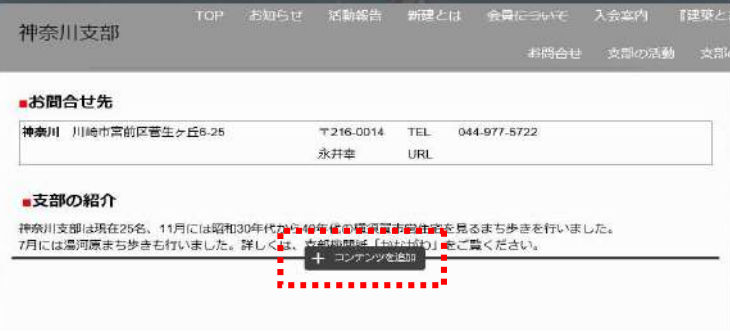

#### 7こんな画面になります。画面の指示通りクリックし、画像を追加。

フォトギャラリー(複数の画像OK) 画像付き文章(画像は1つだけ) 三 管理メニュー **JIMDO** 

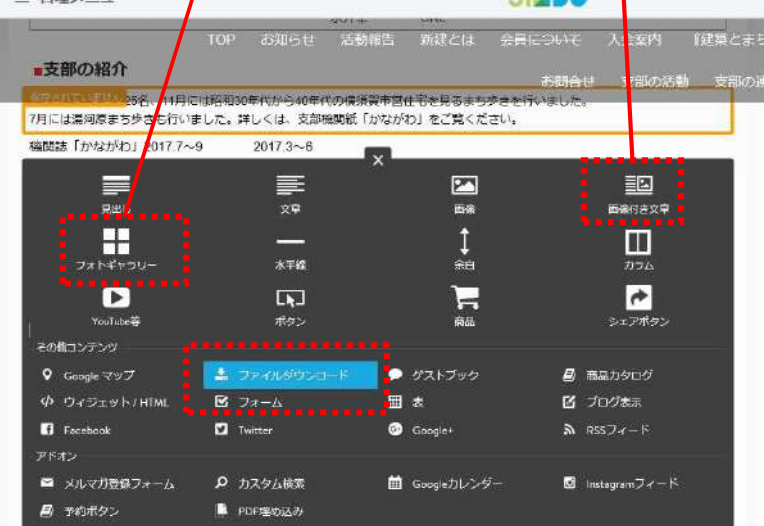

### **【支部の活動の作り方】・・ ブログから編』**

記事

8 ここでは2枚の画像を追加。画像編集するためにはリスト表示をクリック、 画像編集ボタンから編集します。(画像回転、切り抜きなど)

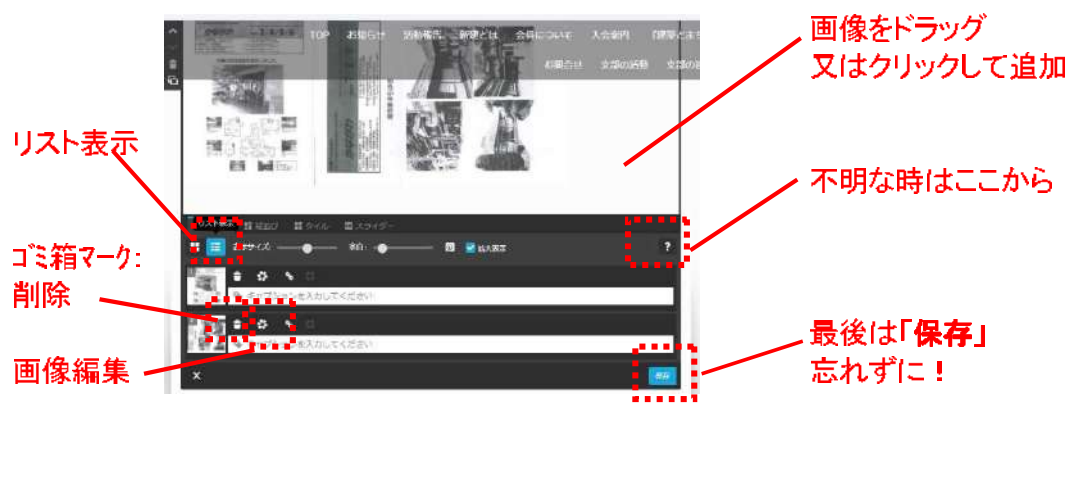

# 8 支部の活動を追加してみましょう!

校正が済んだ「建築とまちづくり誌」の一部が、毎月PDFで 送付されてきますが、そこからテキストを抽出する作業が必要です。

できれ䜀分担して作業ができれ䜀、スムーズなHP更新が可能です。 写真の追加も可能であればお願いしたいです。 (サイズはWeb用にw1200〜1600程度(最低でも640程度)としています。)

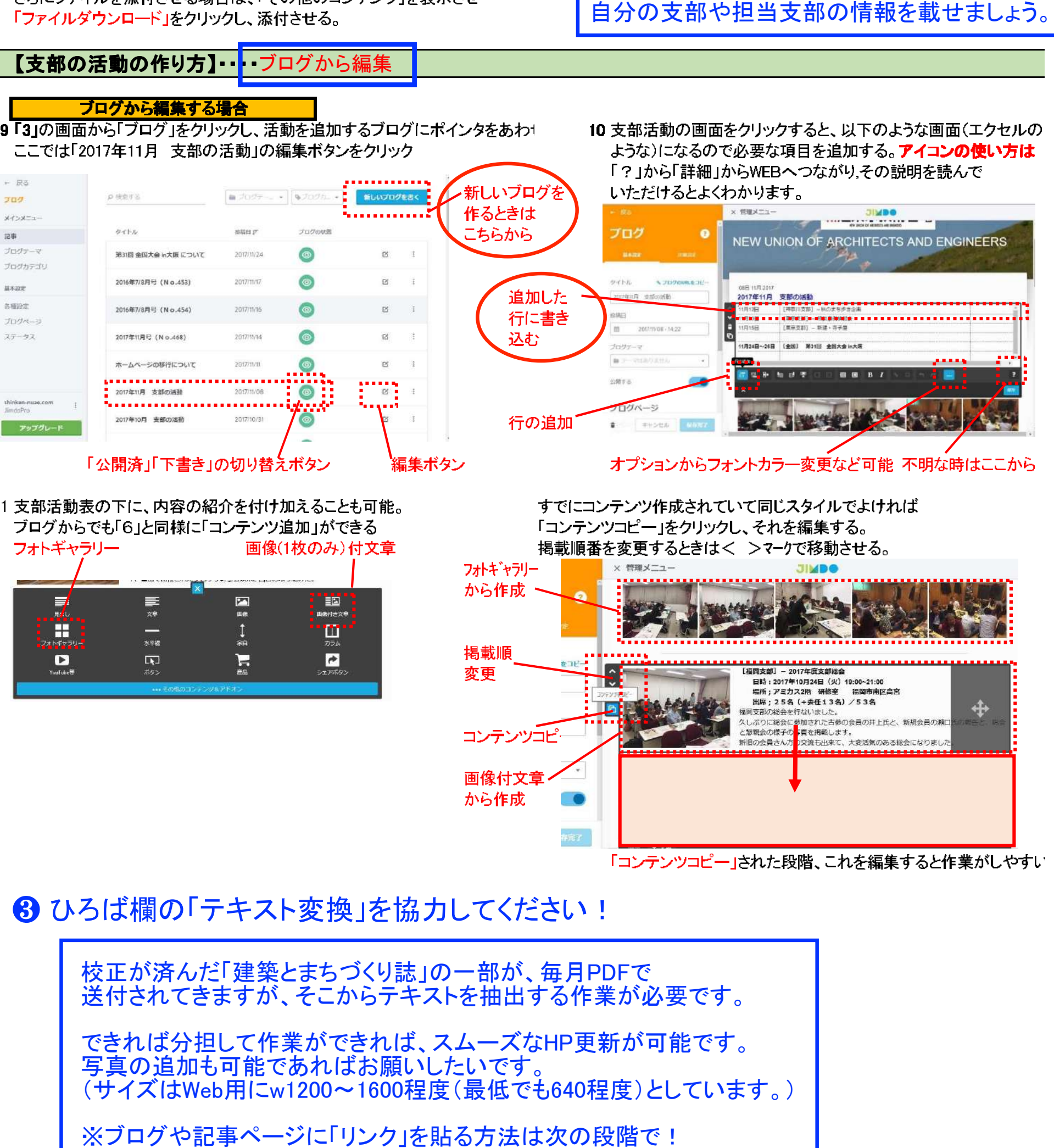

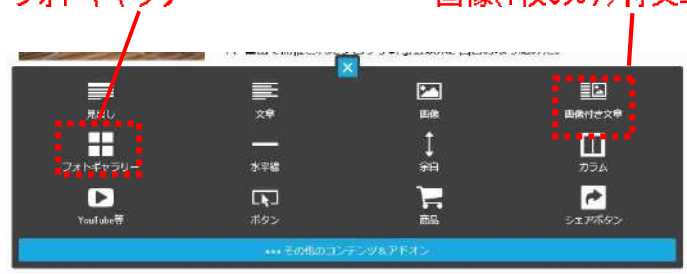

## 8 ひろば欄の「テキスト変換」を協力してください !

まずはHPに触れてみましょう!宜しくお願いします。